# **NOVITUS**

## **Kasa fiskalna mająca postać oprogramowania SDF-1**

*Odczyt i archiwizacja danych z kasy za pomocą programu PMBrowser*

COMP S.A. ul. Jutrzenki 116, 02-230 Warszawa Oddział Nowy Sącz, NOVITUS - Centrum Technologii Sprzedaży, ul. Nawojowska 118, 33-300 Nowy Sącz

[www.novitus.pl](http://www.novitus.pl),

### **Informacje ogólne**

Do odczytu danych z eKasy potrzebne jest narzędzie PMBrowser, służy ono do odczytu i przeglądania pamięci fiskalnych urządzeń online, w tym kas wirtualnych. Narzędzie jest przeznaczone dla komputerów z systemem Windows, nie ma możliwości zainstalowania go na urządzeniach z innym systemem operacyjnym.

#### **Pobranie i instalacja programu PMBrowser**

Program jest dostępny na stronie producenta w zakładce programy serwisowe na stronie dostępnej pod linkiem: <https://novitus.pl/programy-serwisowe>

#### M. Wersja instalacyjna programu PMBrowser (wersja 2.1.7.1)

Wersja instalacyjna programu PMBrowser służącego do odczytu i przeglądania pamięci fiskalnych i chronionych urządzeń Online (wersja 2.1.7.1). Od wersji 1.8 istnieje możliwość odczytu danych wg harmonogramu (opis w instrukcji obsługi programu)

**ZIP 11.38 MB** 

W zależności od aktualizacji wersja może ulec zmianie. Zalecamy korzystać zawsze z najnowszej dostępnej wersji na stronie. Po pobraniu programu z powyższego linku należy go zainstalować na komputerze, a następnie przystąpić do archiwizacji danych z kasy wirtualnej.

*Proces instalacji został opisany w załączniku A.*

#### **1. Warunki połączenia SDF-1 z programem PMBrowser**

W pierwszym kroku należy się upewnić, że komputer stacjonarny z uruchomionym programem PMBrowser oraz urządzenie, na którym zainstalowana jest eKasa znajdują się w tej samej sieci.

W tym celu należy sprawdzić Adres IP urządzenia, który jest widoczny w informacjach eKasy.

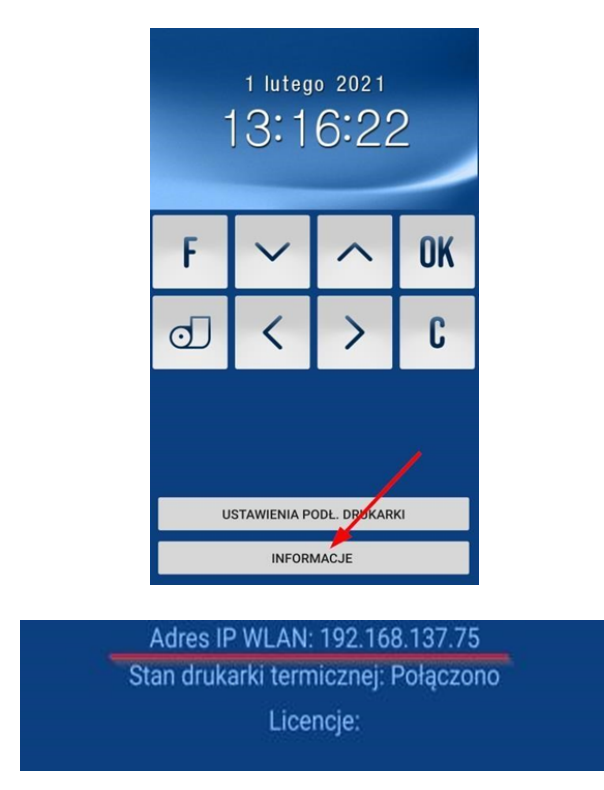

Następnie należy wykonać test komunikacji komputera stacjonarnego z urządzeniem SDF-1. W tym celu można posłużyć się w konsoli CMD poleceniem PING. W przedstawionym przypadku dla adresu IP urządzenia SDF-1 192.168.137.75 wpisano polecenie: ping 192.168.137.75 Poniżej przykładowy poprawny wynik wykonania polecenia.

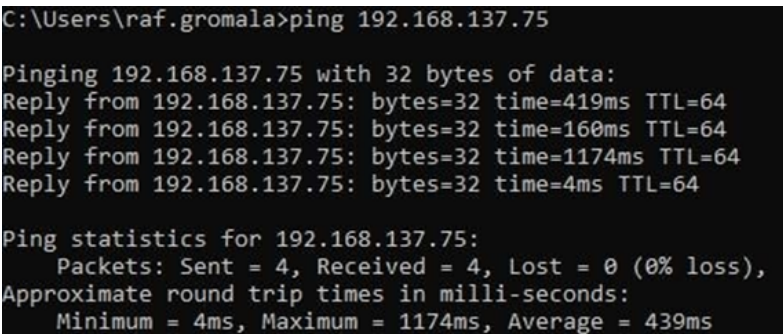

Jeżeli urządzenia nie komunikują się ze sobą należy poprawić konfigurację sieci na jednym z urządzeń.

#### **2. Połączenie SDF-1 do PMBrowser i odczyt danych**

Jeśli konfiguracja sieci jest poprawna, należy uruchomić program PMBrowser, następnie przejść do zakładki Narzędzia i Ustawienia komunikacji.

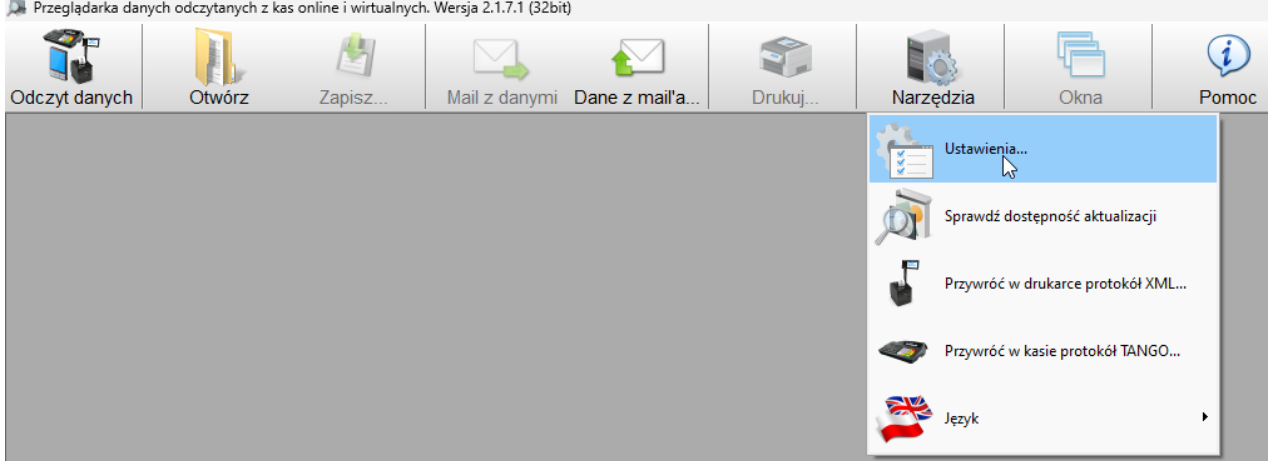

W ustawieniach komunikacji należy wybrać Połączenie TCP/IP. W polu host wprowadzić adres IP urządzenia SDF-1, który jest widoczny w informacjach eKasy. Reszta ustawień pozostaje jak na poniższym przykładzie.

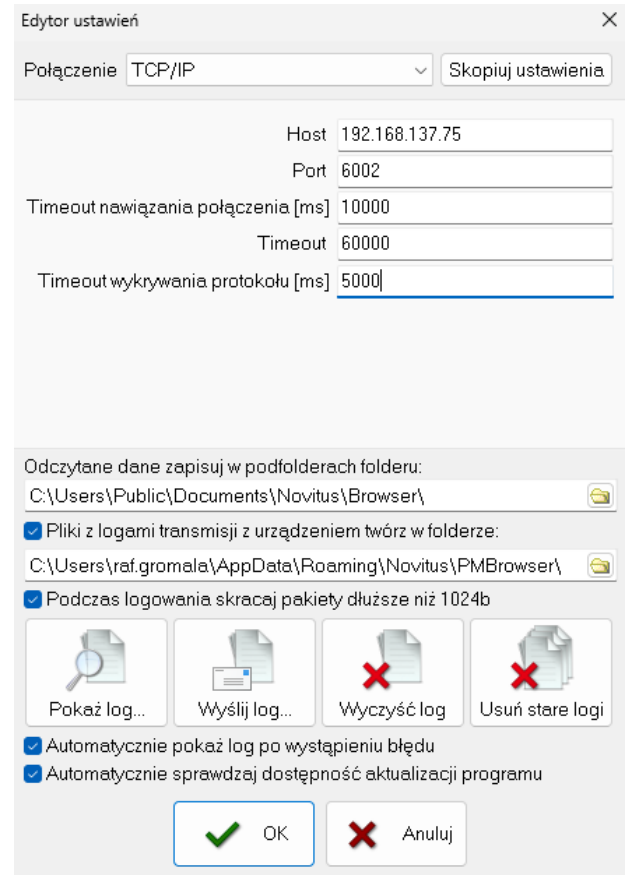

Po ustawieniach konfiguracji w głównym panelu programu należy wybrać "Odczyt danych" -> "Kasa wirtualna" -> "Odczyt danych"

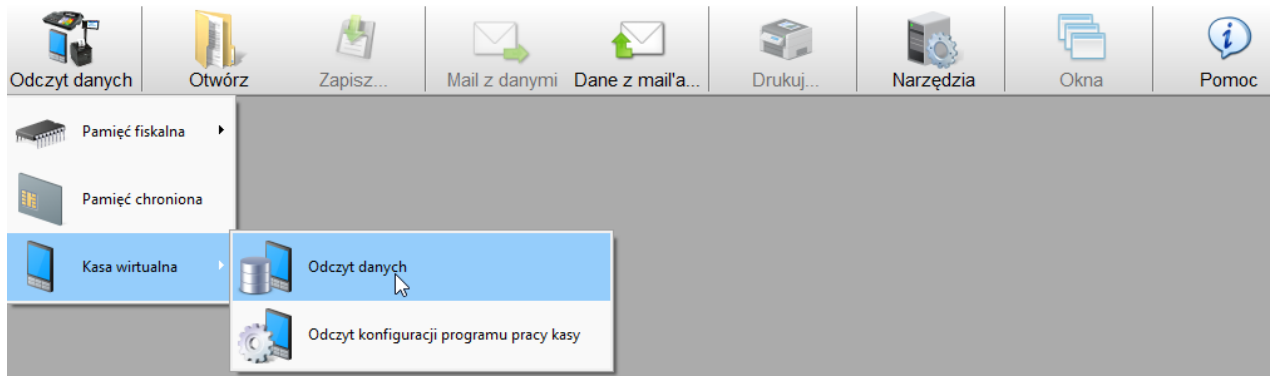

Po wybraniu powyższych opcji pojawi się okno umożliwiające wybór danych, jakie mają zostać odczytane z kasy. Wykonując archiwizację danych po zakończeniu trybu fiskalnego kasy wszystkie dokumenty powinny zostać zaznaczone jak na poniższym zrzucie.

Ostatnim krokiem do pobrania danych jest kliknięcie opcji "Odczytaj"

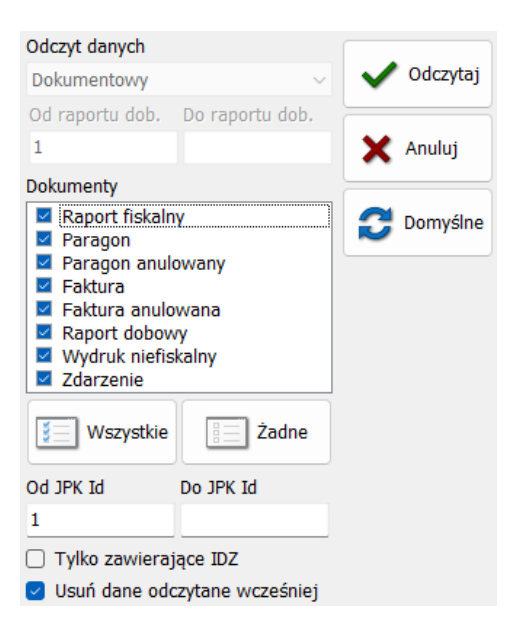

Po tej czynności Program PMBrowser zacznie automatycznie pobierać dane z urządzenia jak na poniższym zrzucie.

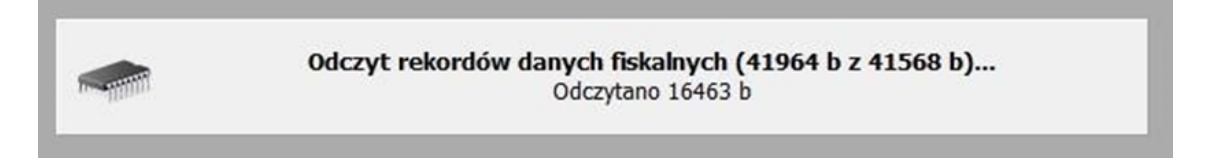

Po odczycie danych w pierwszej kolejności pojawi się okno z bazą zdarzeń.

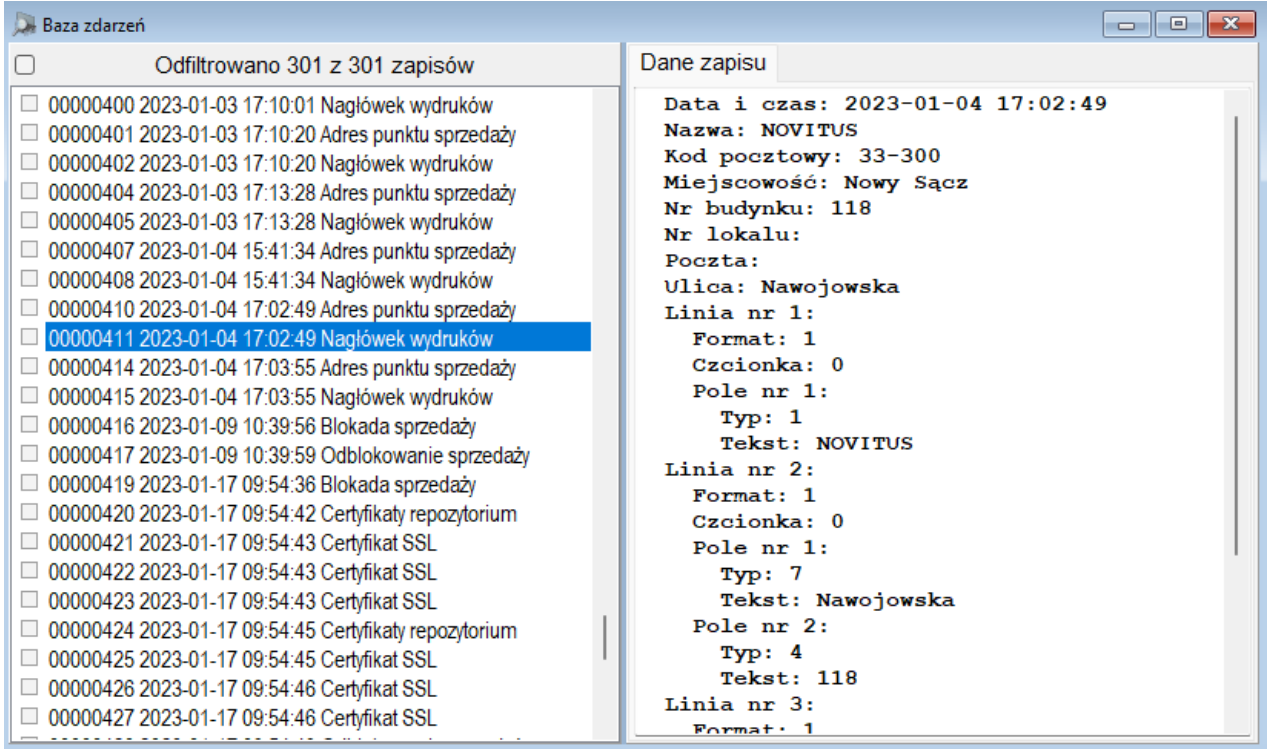

Po zamknięciu tego widoku widoczne będzie drugie okno ukazujące wszystkie dokumenty jakie wygenerowała kasa.

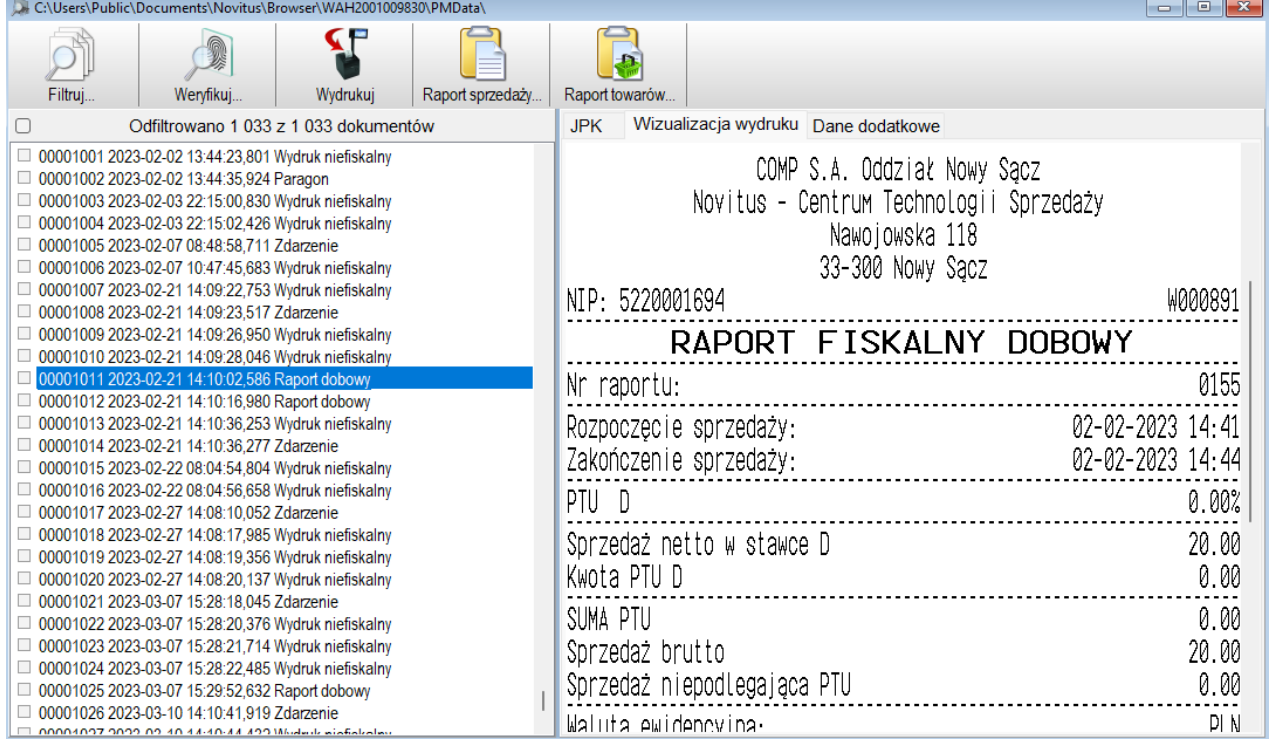

#### **3. Archiwizacja danych na zewnętrzny nośnik**

Uwaga: należy pamiętać, aby zapewnić odpowiednią wolna powierzchnię dyskową dla zapisywanych danych. Duże bazy dokumentów z kasy zawierają kilkaset MB

Po zakończeniu przez PMBrowser odczytu danych z urządzenia SDF-1 należy je zapisać. W tym celu należy w głównym panelu programu wybrać opcję "Zapisz"

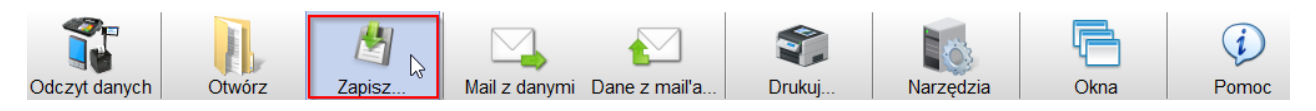

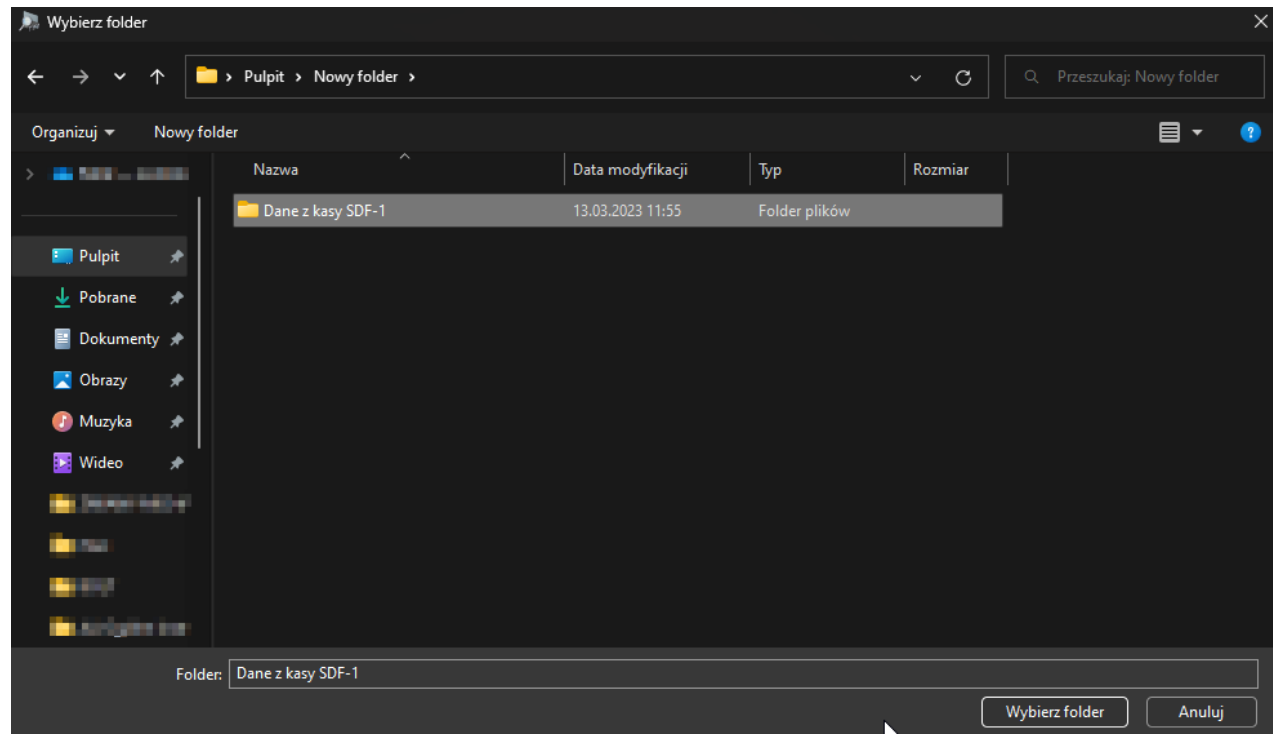

Następnie wskazać folder, do którego mają zapisać się ww. dane.

Pojawi się pasek informujący o procesie kopiowania danych do folderu.

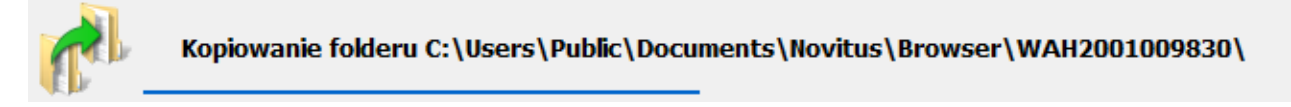

Po zakończeniu kopiowania można zamknąć program. Dane z urządzenia zostały zarchiwizowane.

Dane te powinny być przechowywane zgodnie z ogólnymi przepisami podatkowymi.

#### **Załącznik A - Proces instalacji programu PM-Browser.**

1. Po pobraniu i zapisaniu pliku instalacyjnego należy uruchomić pakiet instalacyjny. W poniższym przykładzie jest to plik: PMBrowser\_Setup\_2\_1\_7\_1.exe.

2. Po uruchomieniu pojawi się ekran informacyjny. Dalej należy postępować zgodnie z domyślnymi opcjami instalacji.

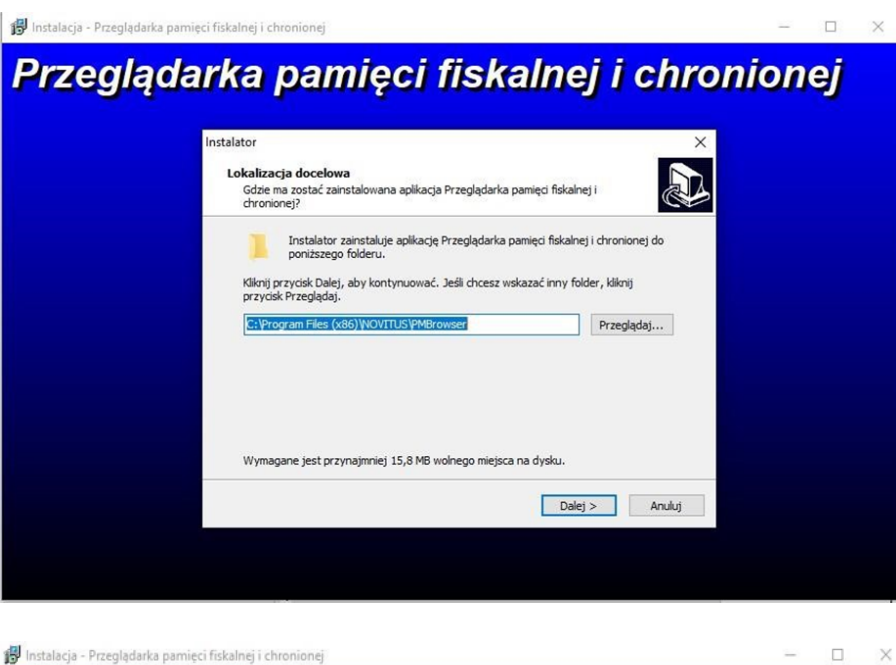

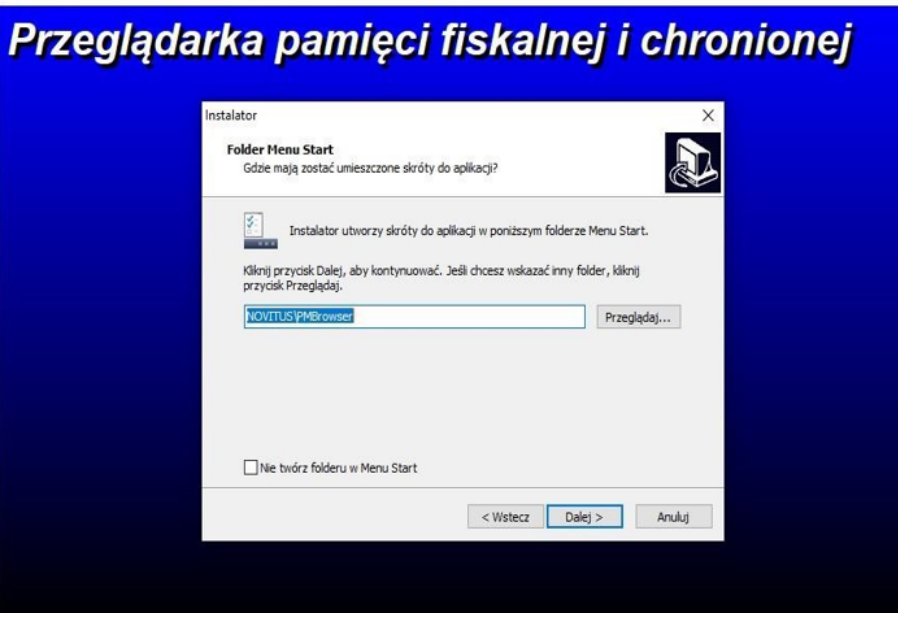

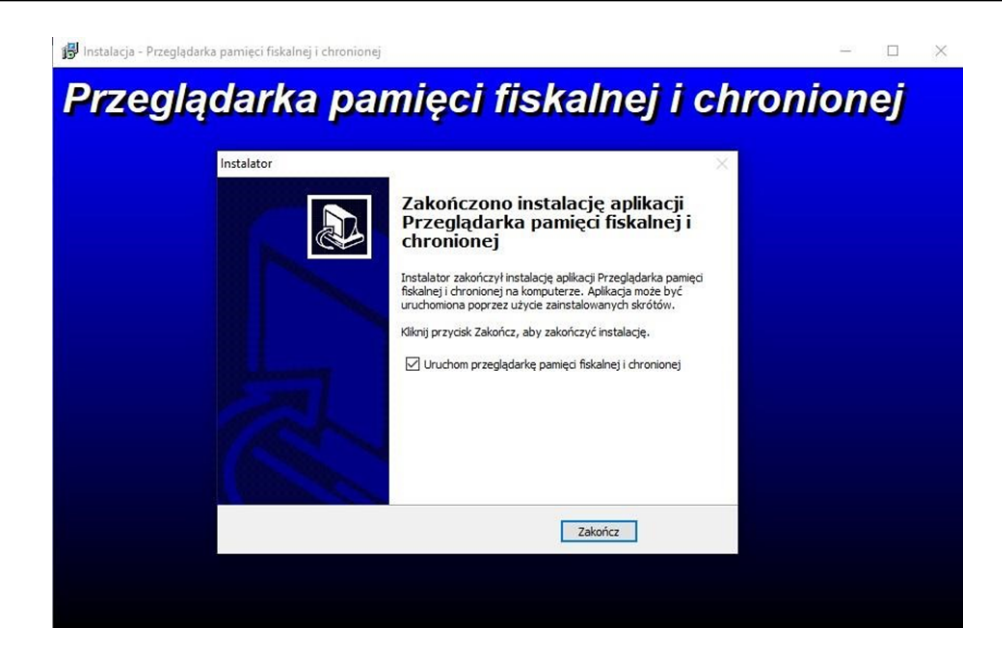

#### **Ekran programu po uruchomieniu**

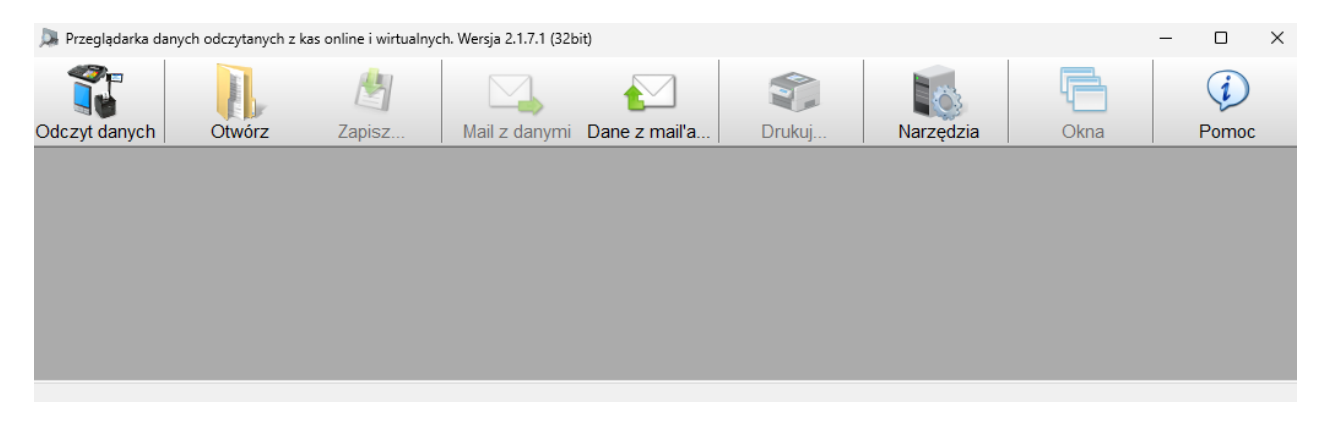